## **Oro Grande School District Riverside Preparatory School**

## **Parent Portal – Connecting Parents to School Information**

Welcome to the Parent Portal, your connection to grades, attendance, and homework information. To create a student or parent account, please follow the instructions below. If you have trouble creating an account or accessing information, please contact Student Services at (760) 243-5884 ext. 103 or via email a[t chris\\_finn@orogrande.org.](mailto:chris_finn@orogrande.org)

## **What you will need**:

- Internet-connected computer or mobile device
- Up-to-date web browser (Google Chrome, Microsoft Edge, etc.)
- Primary telephone number with area code
- Student permanent ID number
- Verification code (Provided by the school site)

## **Create Your Account**

To Begin: Go to the Parent Portal web site:

<https://orogrande.asp.aeries.net/student/LoginParent.aspx>

You will see a screen with information about the Parent Portal. Use the button near the top of the screen to advance to the log on screen, as shown below.

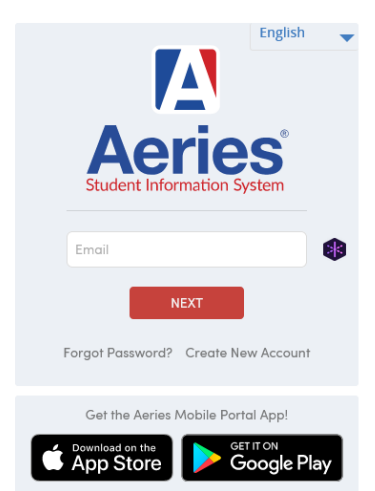

Oro Grande School District

Step 1: Click on Create New Account and then select the Parent/Guardian account type. Click Next.

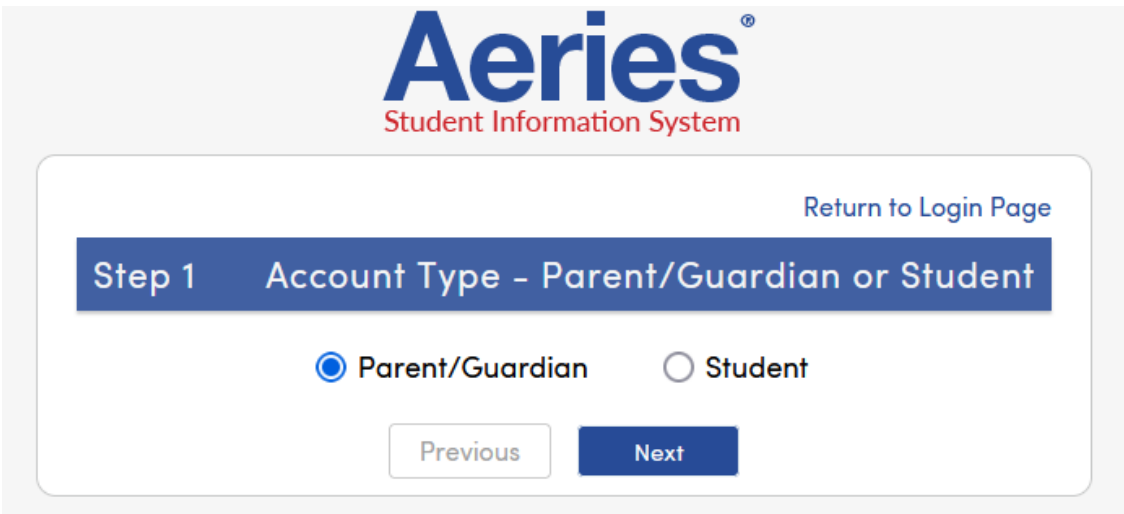

Step 2: Enter an email address and select a password. Enter your email address twice for verification. Think of a password that is secure and hard to guess. Enter it in Choose Password and Retype Password. You will use this password to access your account.

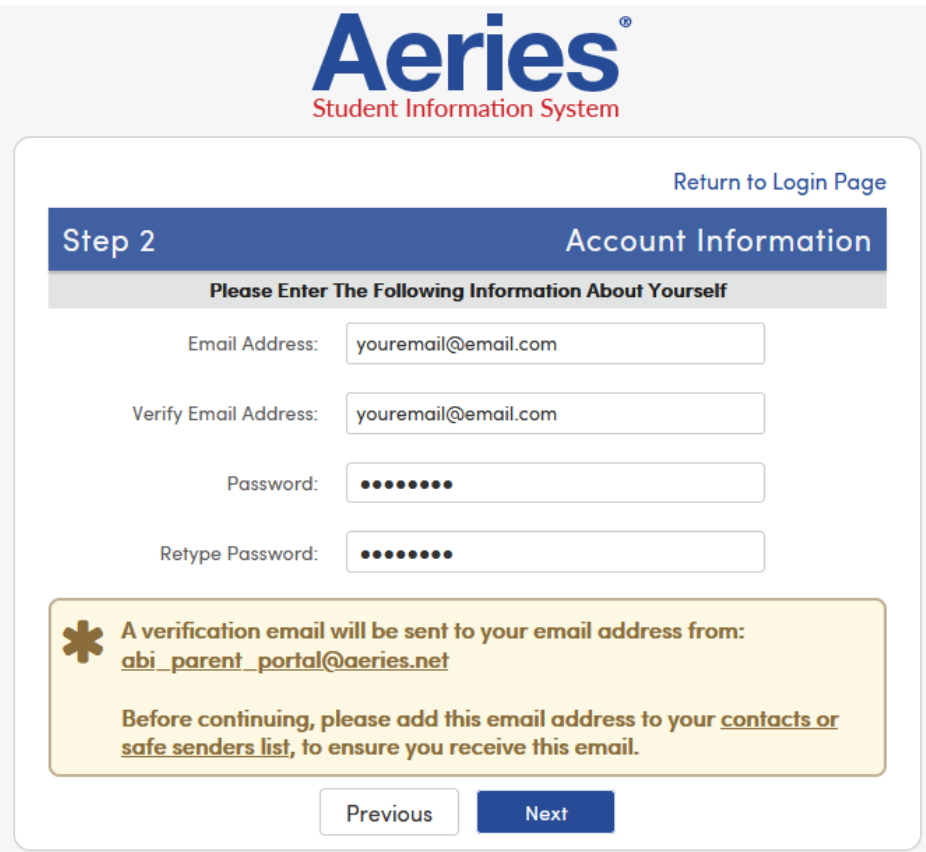

Step 3: Respond to the email message from the Parent Portal (abi\_parent\_portal@aeries.net)

When you click Next in Step 2 above, a message will be sent to your email. Open your email, open the message from the Parent Portal, and follow the instructions provided in the email. If you do not get an email message, please repeat Step 2 and check the spelling of your email address carefully.

Step 4: Enter Student verification information

Note: If your email address is already in our database, this step happens automatically, and you can follow the screen prompts to finish the account set up process.

If your email address is not in our database, you will need the student permanent ID number (from the letter), your home telephone number with area code, and the verification code (from the letter provided by the school site). Enter the information and click next.

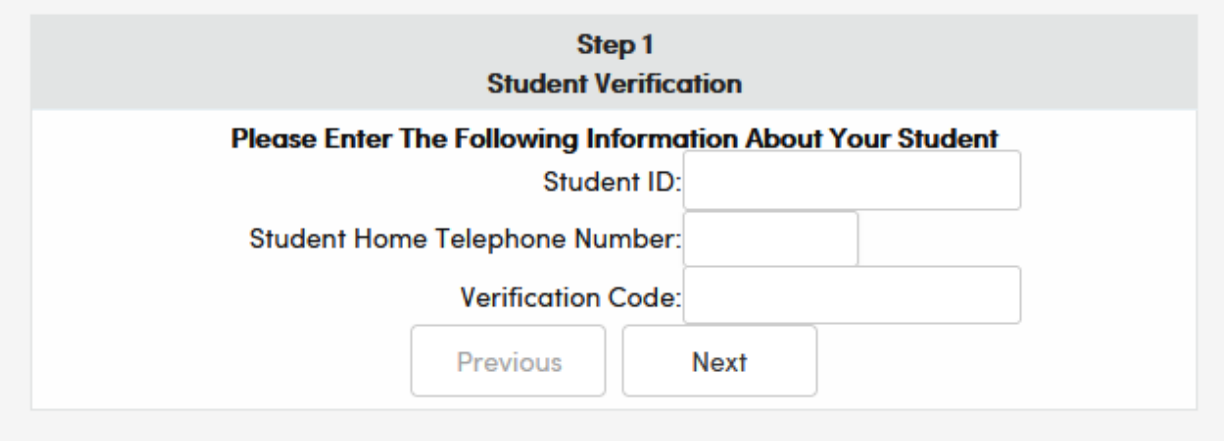

Step 5: Connect your email account to the student's contact information

Our database stores all of a student's emergency contact people as separate records. This step connects your email address to the right person in that set of records.

To Finish: Go to the Parent Portal log on screen

Enter the address<https://orogrande.asp.aeries.net/student/LoginParent.aspx> into your web browser. You will see the log on screen again, but instead of clicking on Create New Account, use the email address you used to create your account, plus the password you created, to access your student's information.